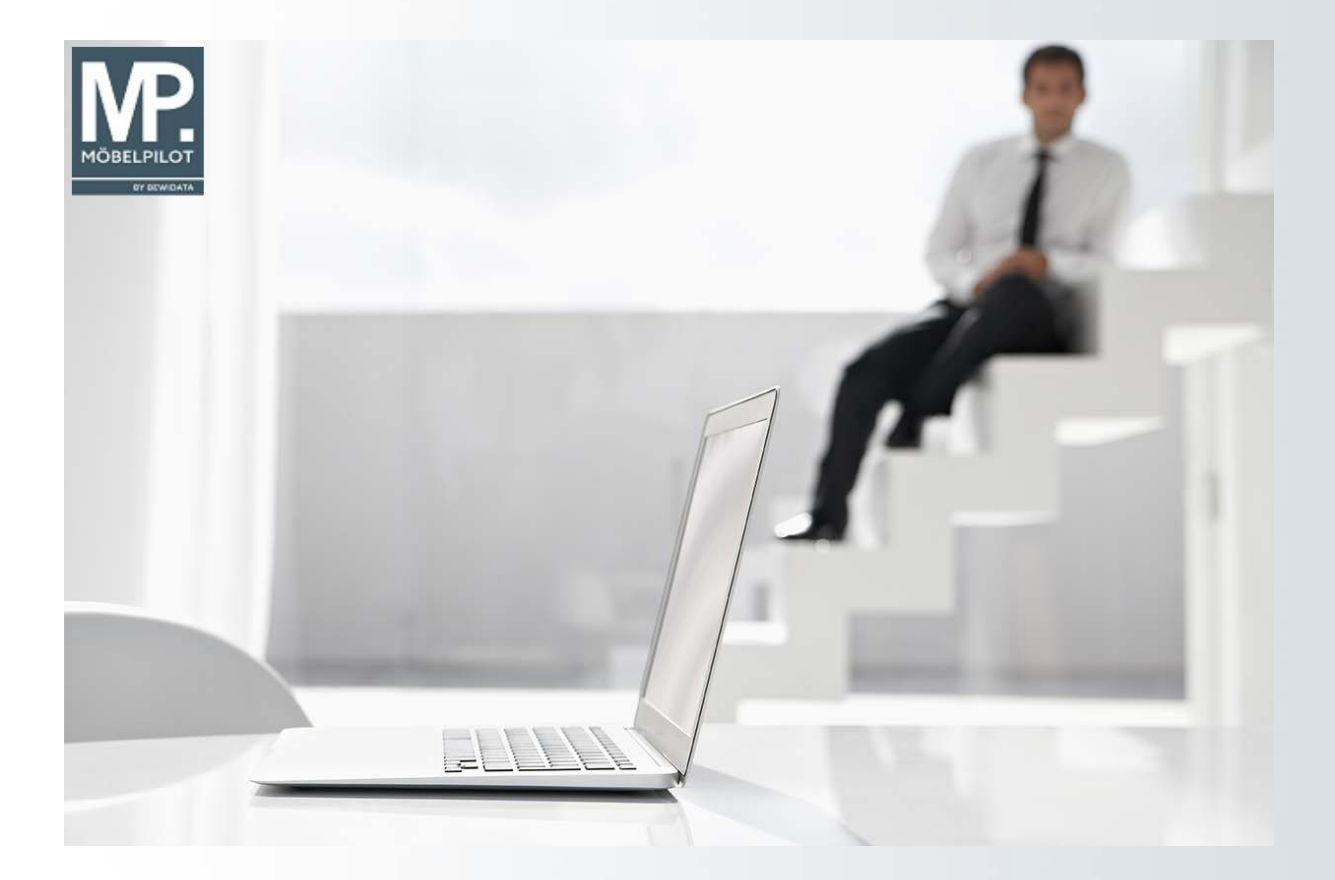

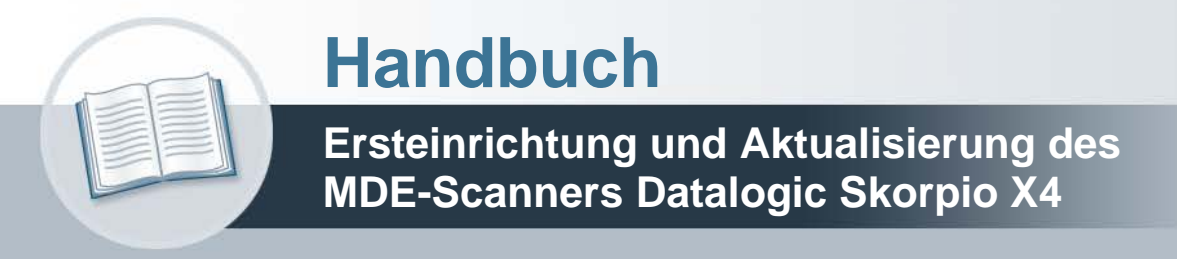

**Version: 13. Oktober 2021**

## **Urheberrecht und Haftung**

Dieses Handbuch enthält urheberrechtlich geschützte Informationen. Ohne ausdrückliche schriftliche Genehmigung der Bewidata Unternehmensberatung und EDV-Service GmbH, Erthalstraße 1, 55118 Mainz ist es nicht gestattet, das gesamte Handbuch oder Texte daraus zu reproduzieren, zu speichern oder in irgendeiner Form zu übertragen, zu vervielfältigen oder zu verbreiten.

Die Firma Bewidata Unternehmensberatung und EDV-Service GmbH übernimmt für den Inhalt dieses Handbuches und damit im Zusammenhang stehende geschäftliche Vorgänge keinerlei Garantie. Das gilt auch für hierin enthaltene Fehler und möglicherweise dadurch entstehende Fehlfunktionen in der Arbeit mit den hier beschriebenen Programmen. Die Bewidata GmbH behält sich vor, ohne vorherige Ankündigung dieses Handbuch von Zeit zu Zeit auf den neuesten Stand zu bringen. Änderungen der Bildschirmmasken behalten wir uns ebenfalls vor.

**Hinweis**: Alle in diesem Handbuch abgebildeten Screenshots wurden mit dem Microsoft Internet Explorer erstellt. Abweichungen bei anderen Browsern behalten wir uns vor.

## **Impressum**

bewidata unternehmensberatung und edv-service gmbh erthalstraße 1 55118 mainz

Telefon 06131 63920 Telefax 06131 639266

Geschäftsführer: Hans-Jürgen Röhrig - Handelsregister Mainz HRB 4285

## **Support Rufnummern**

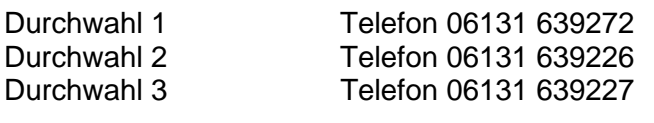

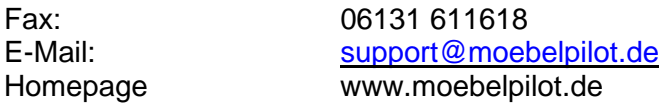

## **Hotline Zeiten**

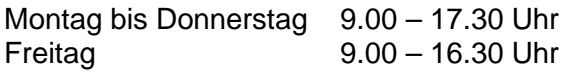

# Inhaltsverzeichnis

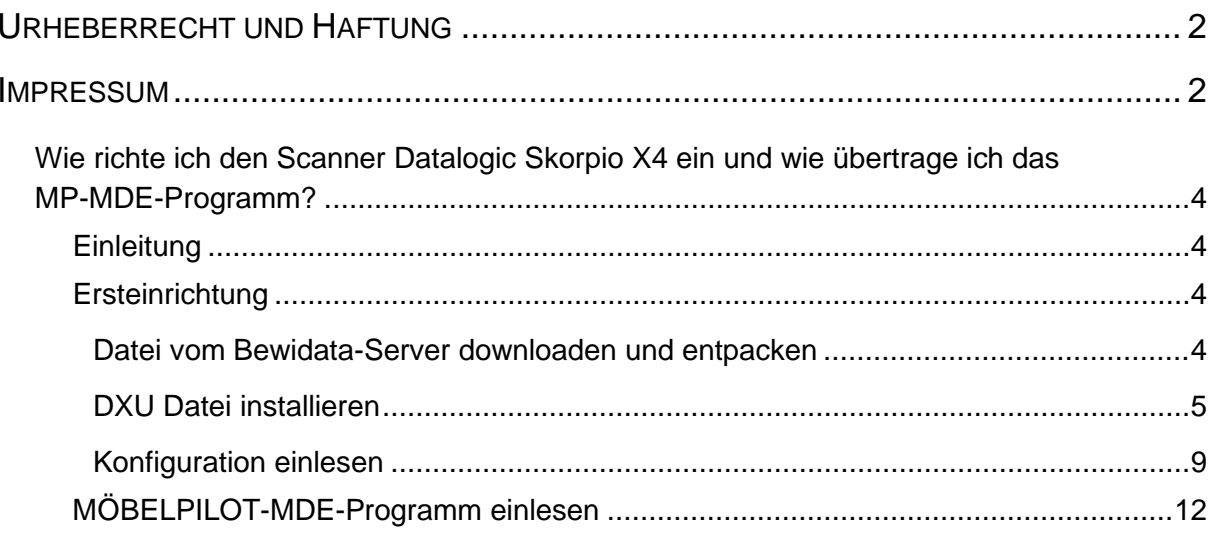

## **Wie richte ich den Scanner Datalogic Skorpio X4 ein und wie übertrage ich das MP-MDE-Programm?**

#### **Einleitung**

Da die bisher von uns zur Nutzung freigegebenen MDE-Geräte nicht mehr erhältlich sind, haben wir jetzt mit dem Scanner **Datalogic Skorpio X4** ein neues Referenzgerät aufgenommen.

Interessenten für dieses Gerät empfehlen wir bereits heute beim Kauf auf folgende Punkte zu achten:

- Auf dem Gerät muss das Betriebssystem Microsoft Windows Embedded Compact 7 installiert sein
- Es wird eine Lade/Basisstation benötigt.
- Ordern Sie für das Gerät eine Micro-SDHC-Card mit einer Speicherkapazität von maximal 32 GB
- Wir empfehlen die Anschaffung eines zusätzlichen Akkus.
- Das Gerät gibt es mit 28, 38 oder 50 Tasten, wir empfehlen die alphanumerische Variante mit 50 Tasten.
- Sie erhalten das Gerät in den Modelvarianten Brick (Handheld) oder Gun (Pistolengriff), letztere verfügt über einen größeren Akku.

#### **Ersteinrichtung**

#### **Datei vom Bewidata-Server downloaden und entpacken**

Der Scanner beinhaltet im Auslieferungszustand nur das Betriebssystem. Bitte installieren Sie zunächst das Konfigurations-Programm der Firma Datalogic. Das Dienstprogramm können Sie sich direkt von der Web-Site der Firma Datalogic herunterladen.

[https://github.com/datalogic/dxu/releases/download/v2.1.3/DXU\\_2.1.3.7743.exe](https://github.com/datalogic/dxu/releases/download/v2.1.3/DXU_2.1.3.7743.exe)

Nach dem Download schließen Sie bitte den Scanner an Ihren PC an und verbinden ihn mit dem *"Windows Mobile-Gerätecenter"*. Bitte achten Sie darauf, hierbei die Option *"Ohne Einrichten des Geräts verbinden"* zu wählen.

Ist der Scanner mit dem Mobile-Gerätecenter verbunden, sind die nachfolgenden Schritte erforderlich:

Starten Sie die Installation des soeben heruntergeladenen Konfigurationsprogramms mit einem Doppelklick.

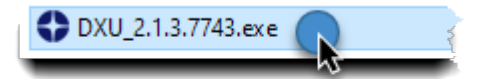

Während des Installationsvorgangs werden Ihnen die folgenden Bildschirme angezeigt.

## **DXU Datei installieren**

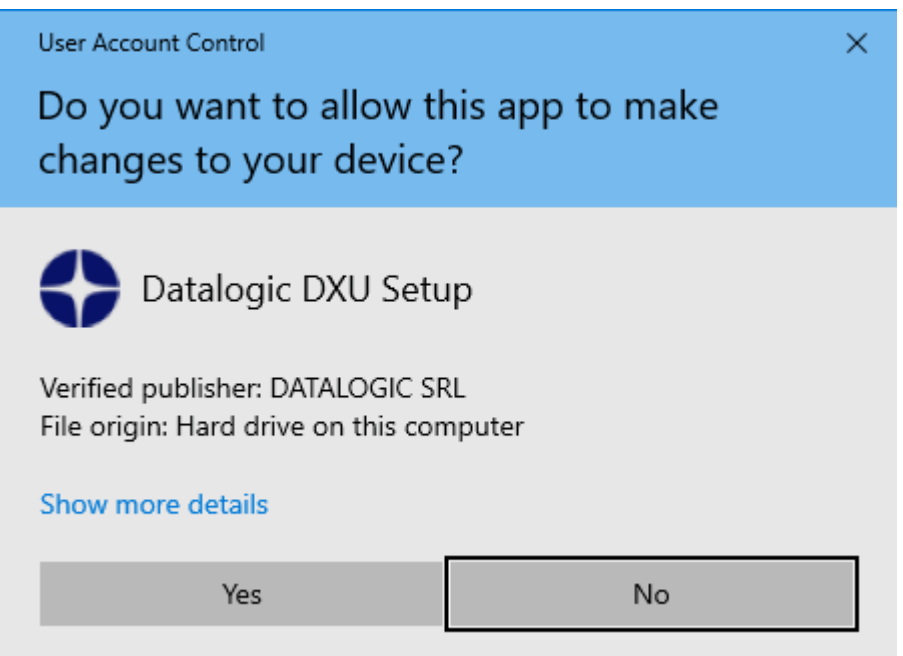

Klicken Sie bitte auf die Schaltfläche **Yes**.

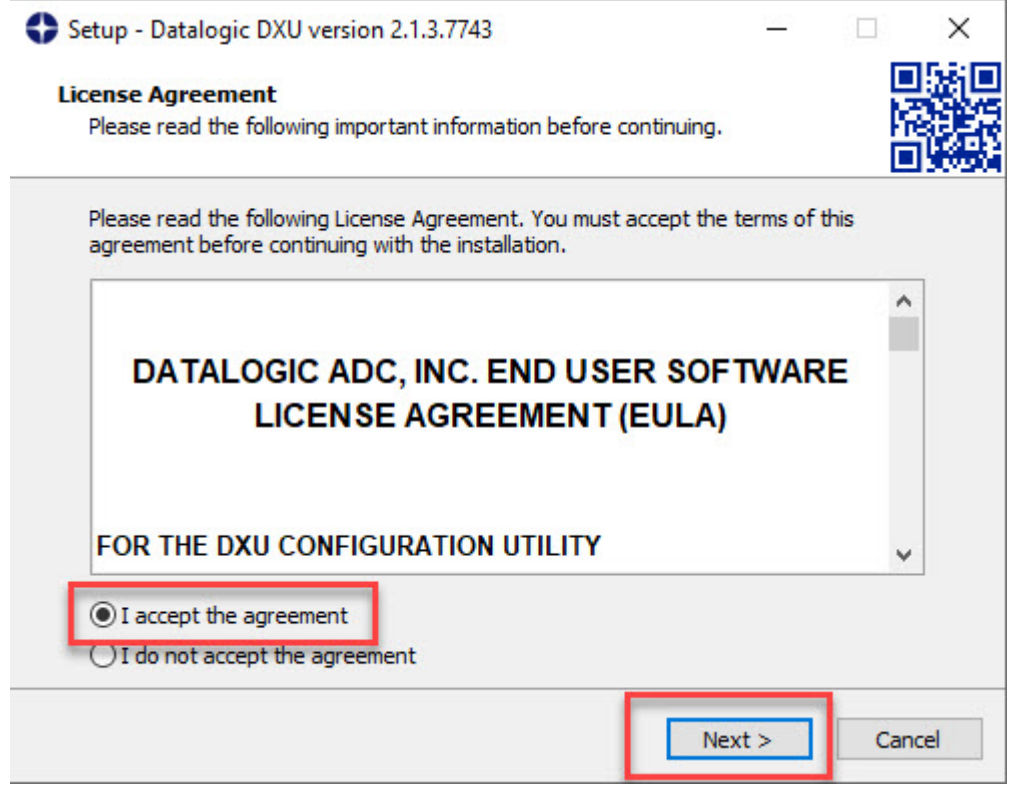

Markieren Sie das Kontrollkästchen *"I accept the agreement"* und klicken Sie danach auf die Schaltfläche **Next.**

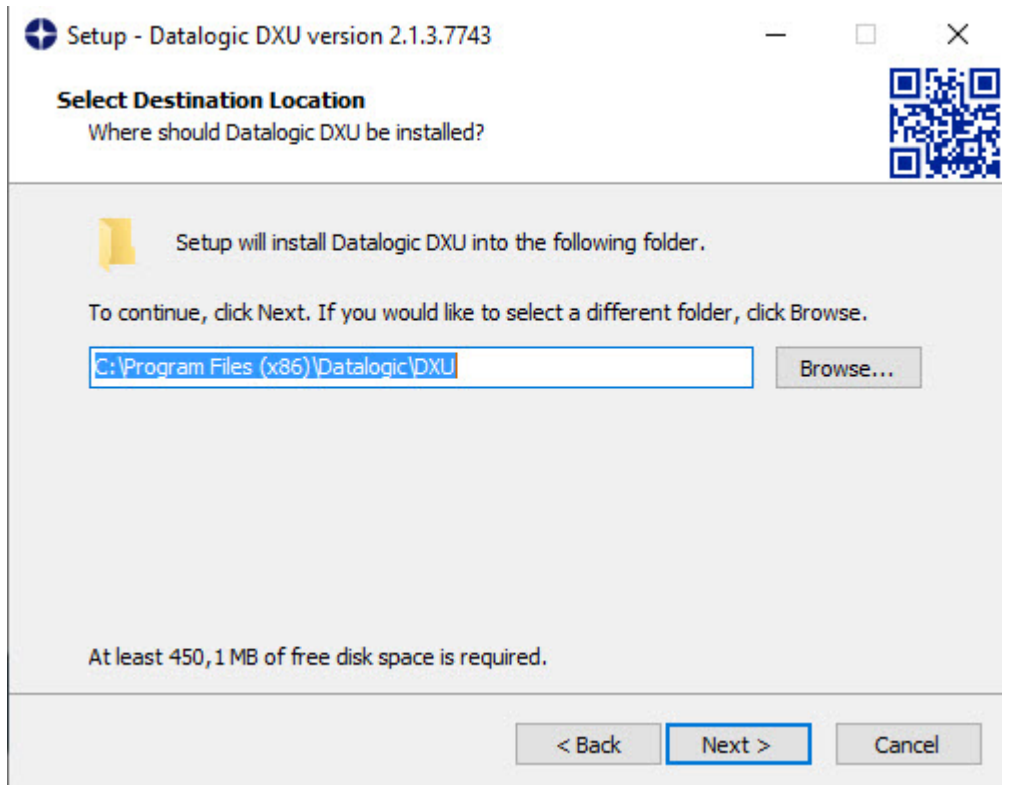

Ändern Sie ggf. das Zielverzeichnis und klicken Sie danach auf die Schaltfläche **Next**.

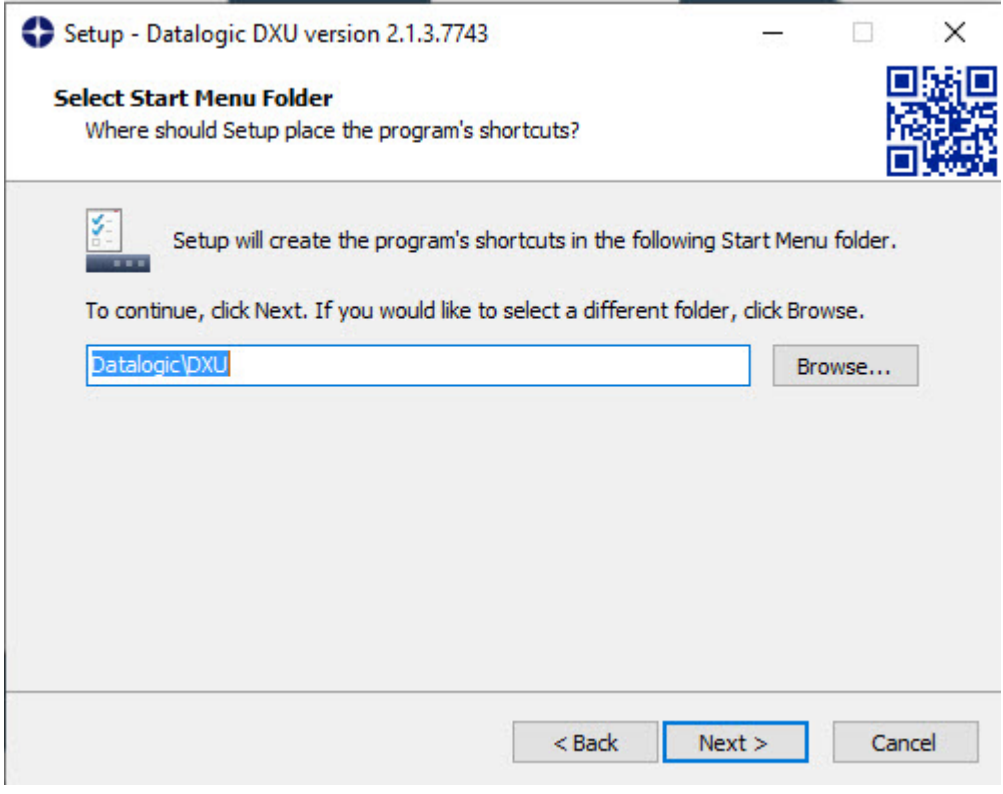

Klicken Sie bitte auf die Schaltfläche **Next**.

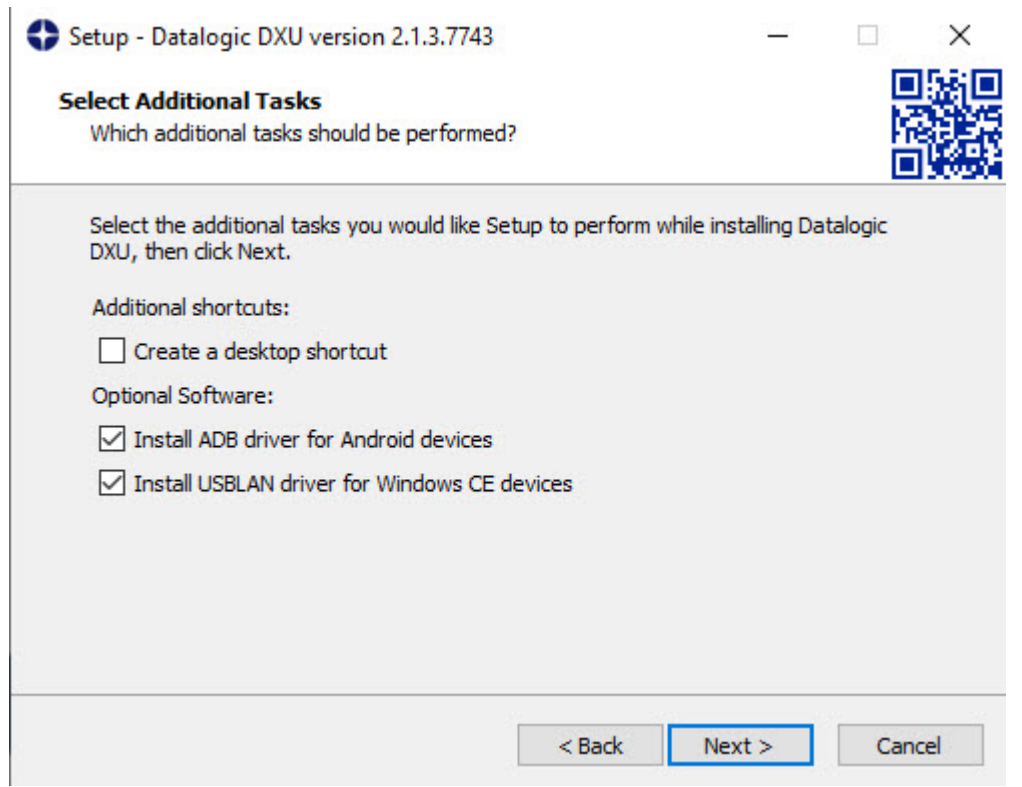

Klicken Sie bitte auf die Schaltfläche **Next**.

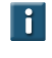

Legen Sie hier ggf. noch fest, ob eine Verknüpfung auf dem Desktop hinterlegt werden soll.

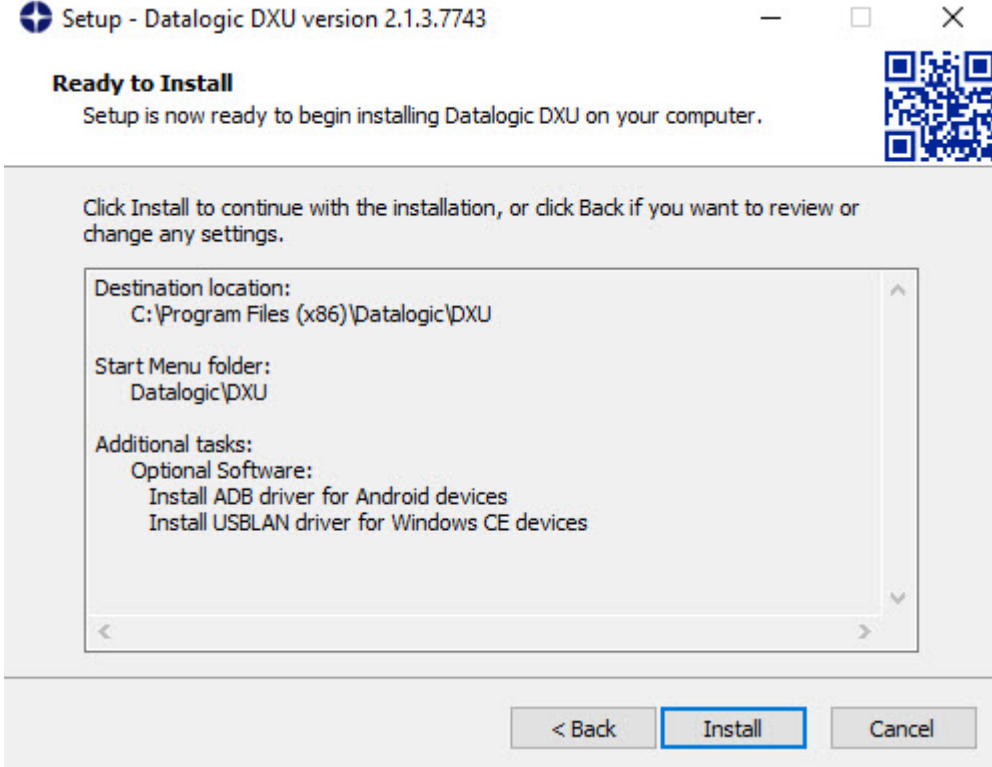

Klicken Sie bitte auf die Schaltfläche **Install**.

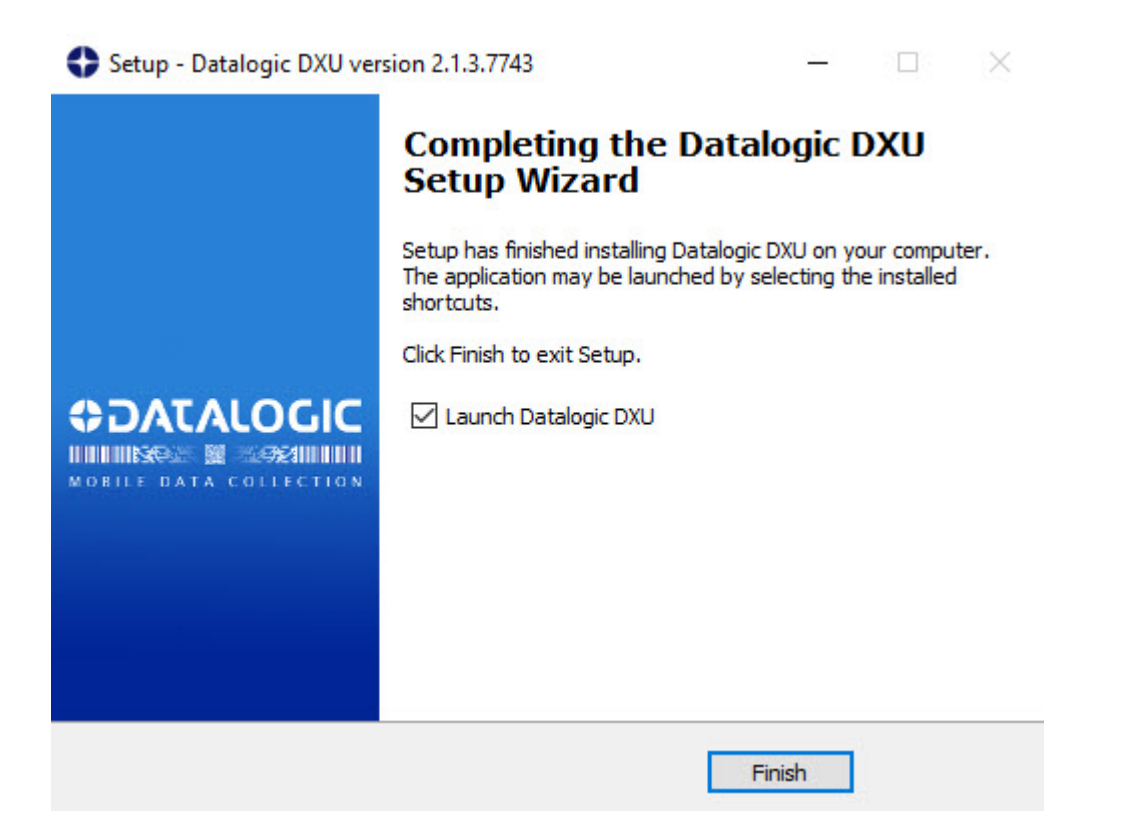

Klicken Sie bitte auf die Schaltfläche **Finish.**

## **Konfiguration einlesen**

 $\bigodot$ 

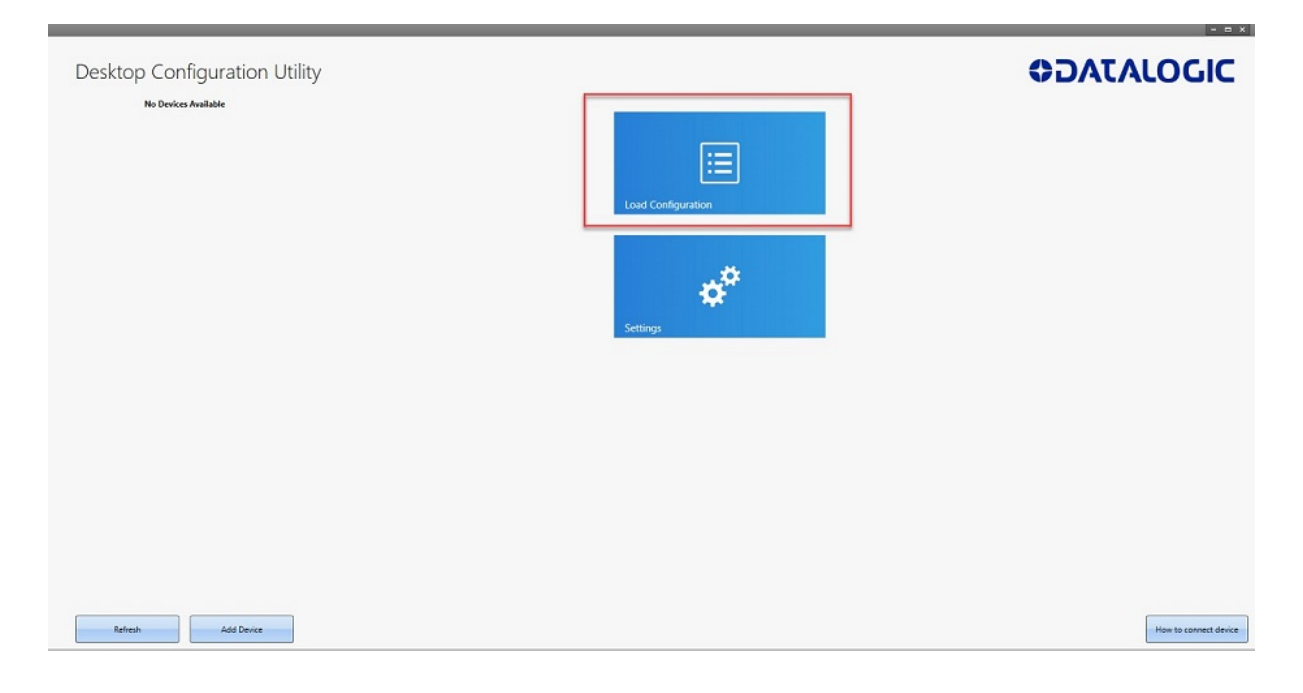

Dieses Fenster öffnet sich nach der Installation automatisch.

Klicken Sie bitte auf die Schaltfläche **Load Configuration**.

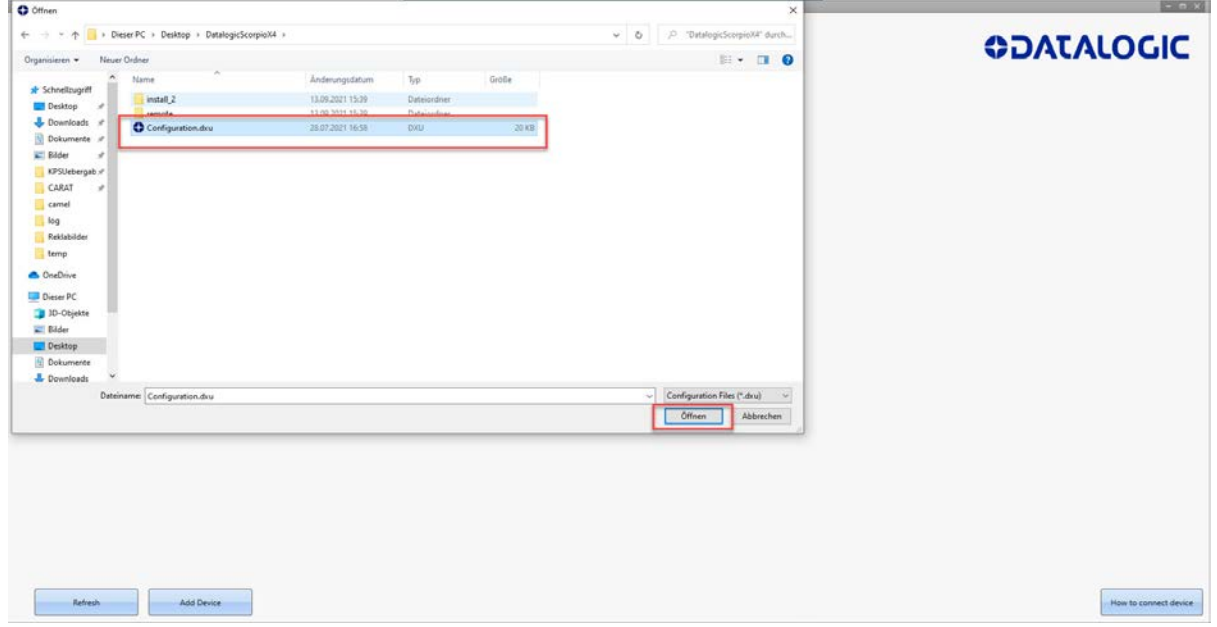

Markieren Sie aus dem Verzeichnis die Datei *"Configuration.dxu"* und klicken Sie danach auf die Schaltfläche **Öffnen**.

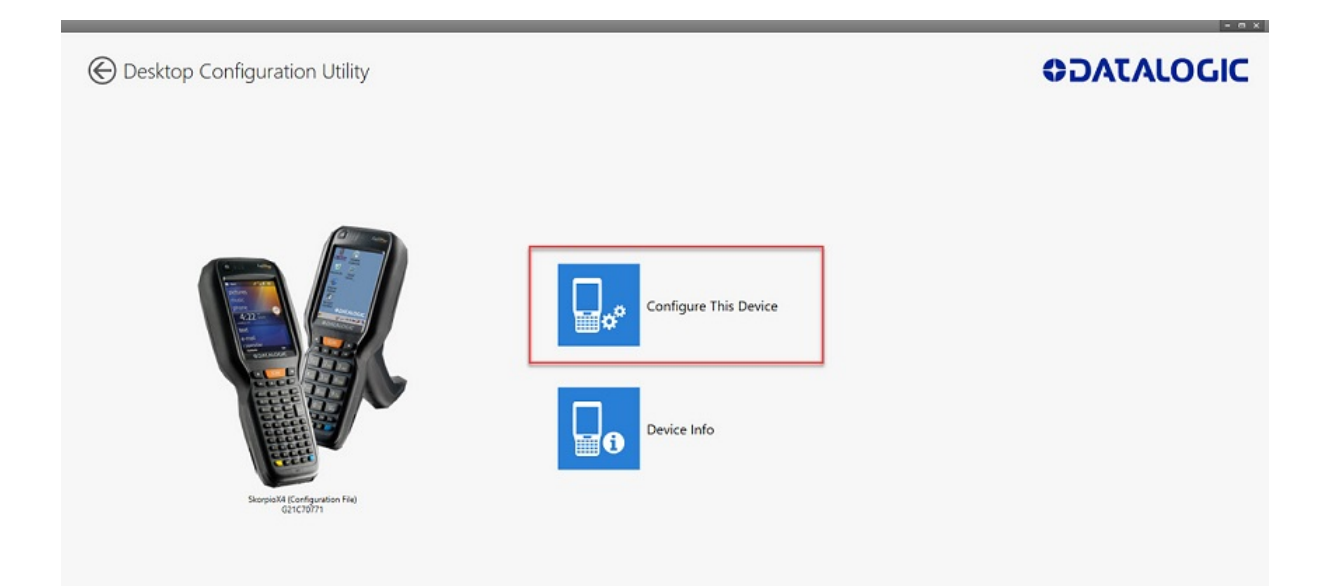

## Klicken Sie auf die Schaltfläche **Configure This Device**.

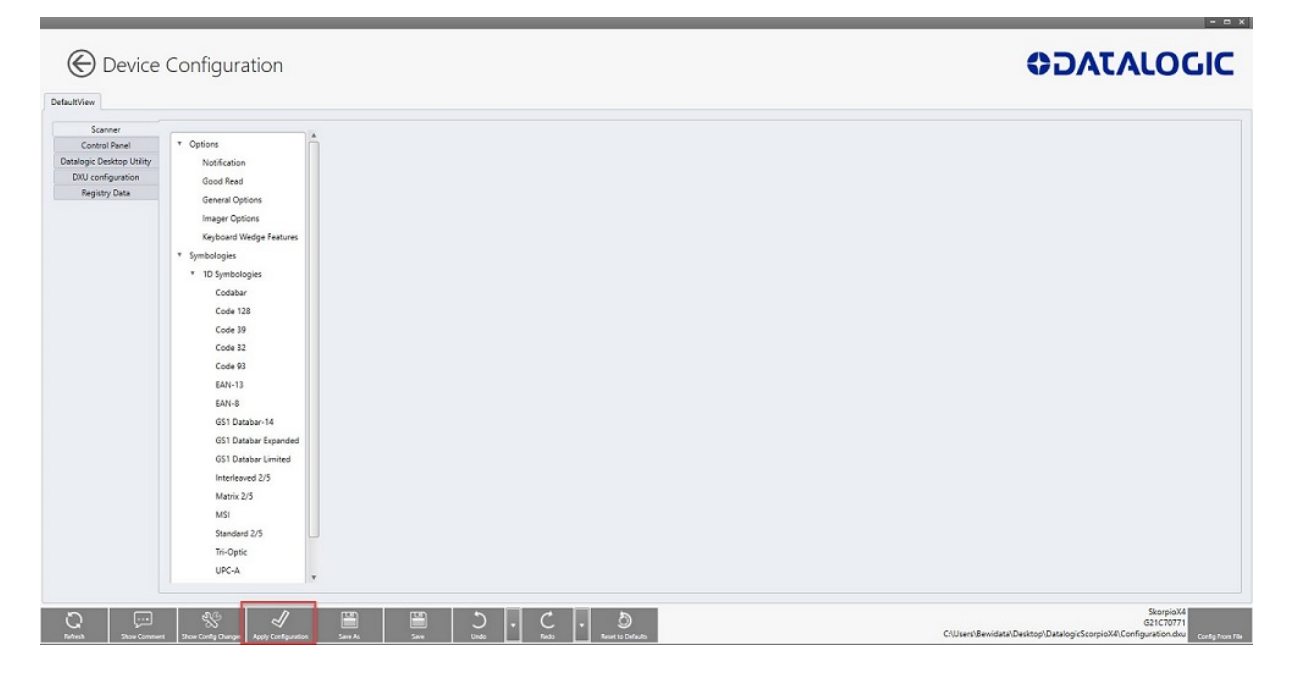

Klicken Sie bitte auf die Schaltfläche **Apply Cofiguration**.

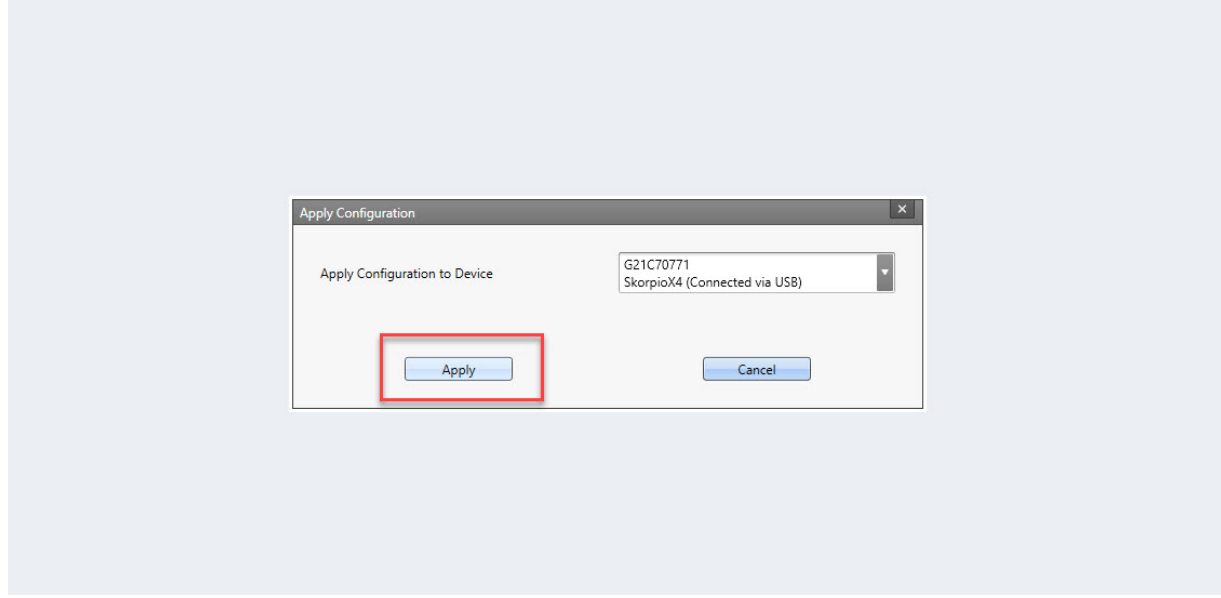

Klicken Sie auf die Schaltfläche **Apply**.

 $\mathbf{A}$ In der Regel erfolgt die Programmübertragung auf den Scanner via USB-Kabel. Andernfalls müssen Sie im Auswahlfeld die Verbindungsart ändern.

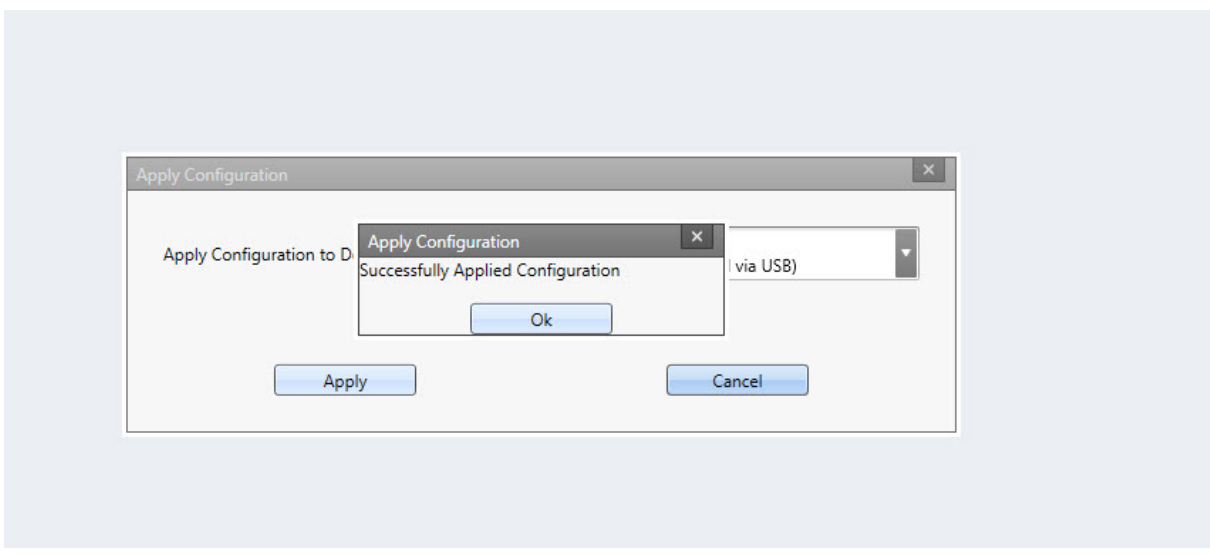

War die Übertragung erfolgreich, dann wird diese Meldung eingeblendet. Klicken Sie bitte danach auf die Schaltfläche **Ok**.

#### **MÖBELPILOT-MDE-Programm einlesen**

Anwender, die das kostenpflichtige Modul *"MDE-Inventur"* nutzen, erhalten von Bewidata immer dann eine E-Mail, wenn am Programm Anpassungen oder Ergänzungen vorgenommen wurden, die auch Auswirkung auf den MDE-Scanner haben. Die E-Mail enthält neben allgemeinen Hinweisen auch einen Link. Klicken Sie diesen Link an und übernehmen Sie so die URL in die Adresszeile Ihres Browsers. Danach drücken Sie bitte die Enter-Taste.

Im Bildschirmdialog müssen Sie nun die von Bewidata bereitgestellte zip-Datei zunächst speichern und danach entpacken. In der Dokumentation *"Wie aktualisiere ich die MDE-Geräte Honeywell HD6500, HD6510 und Optimus?"* haben wir die erforderlichen Schritte ausführlich beschrieben. Schließen Sie bitte danach den Scanner an Ihren PC an und verbinden Sie ihn mit dem *"Windows Mobile-Gerätecenter"*. Bitte achten Sie darauf, hierbei die Option *"Ohne Einrichten des Geräts verbinden"* zu wählen.

Ist der Scanner mit dem Mobile-Gerätecenter verbunden, sind die nachfolgenden Schritte erforderlich:

Öffnen Sie die entpackte Datei und öffnen Sie mit einem Doppelklick den Ordner *"remote".*

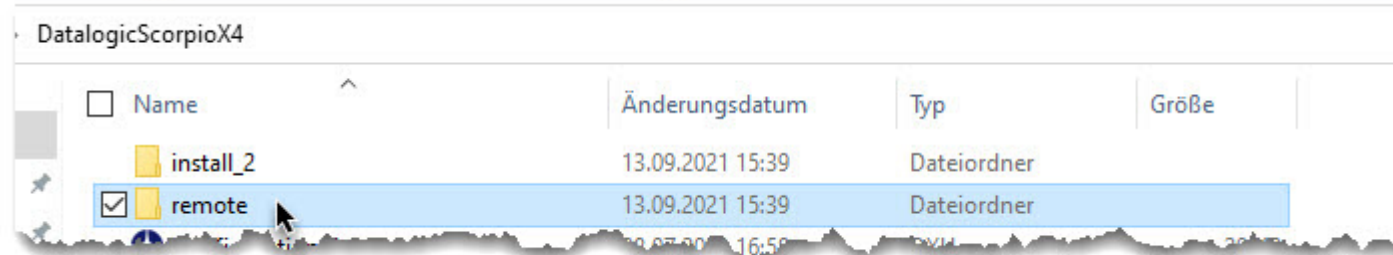

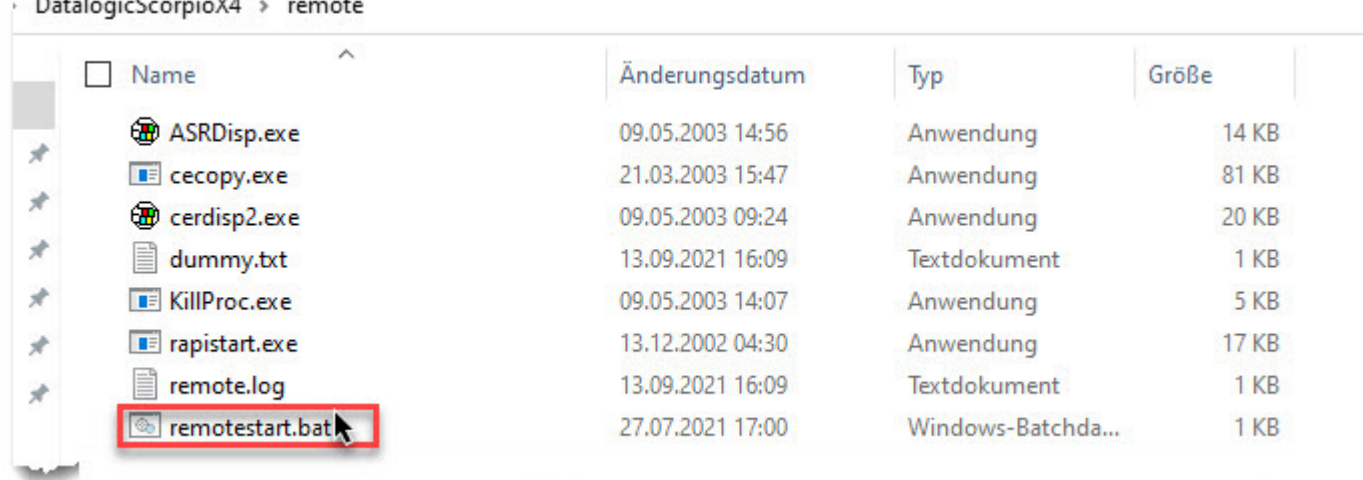

Führen Sie danach einen Doppelklick auf die Datei *"remotestart.bat"* aus.

 $\overline{\mathbf{f}}$ 

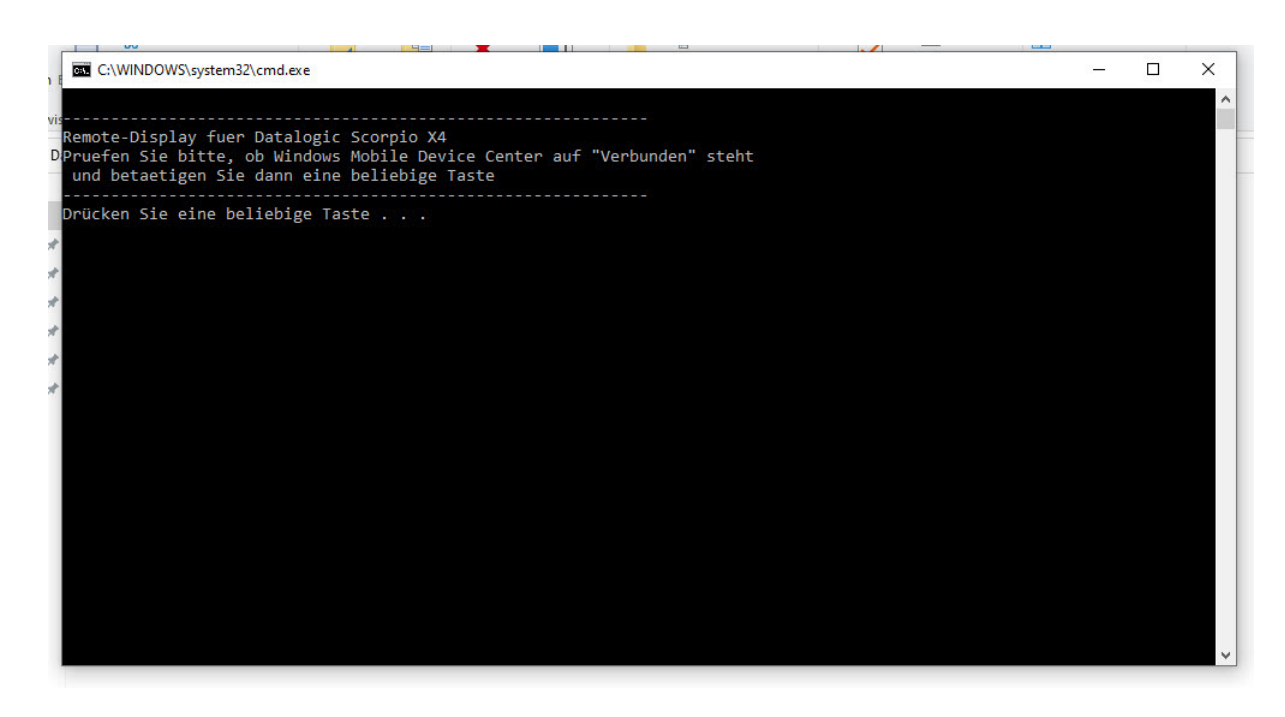

Folgen Sie dem Bildschirmdialog und drücken Sie bitte eine beliebige Taste.

Die Aktion *"Drücken Sie eine beliebige Taste"* sorgt dafür, dass das Display des Scanners auf dem Monitor wiedergegeben wird.

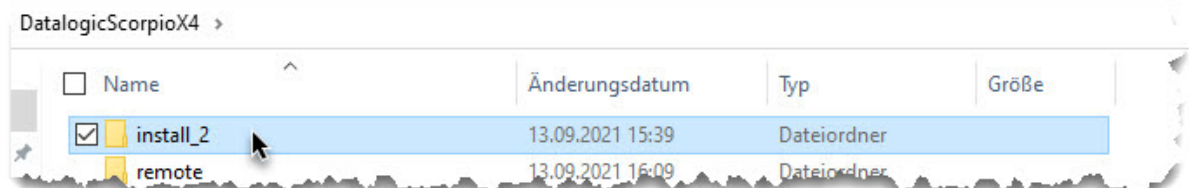

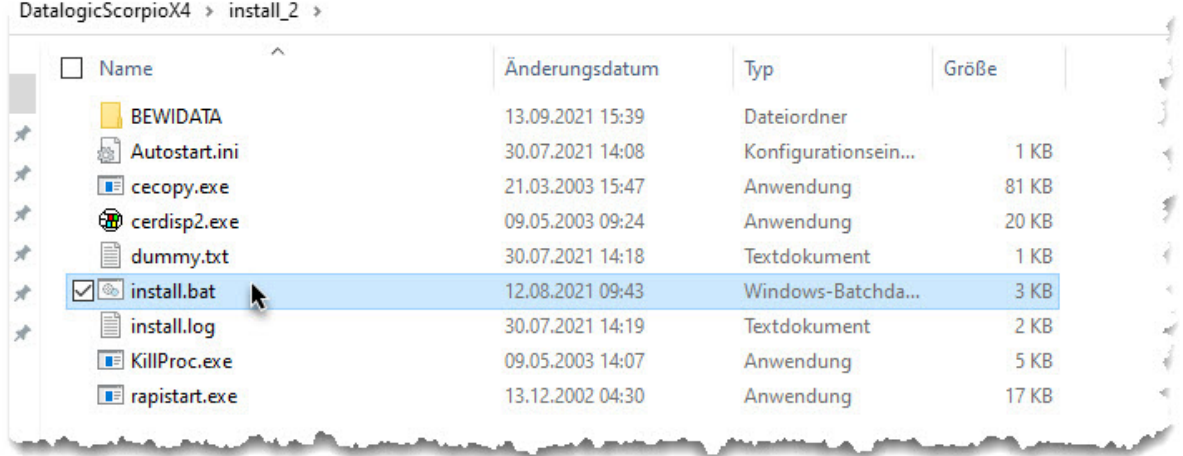

Öffnen Sie nun mit einem Doppelklick das Verzeichnis *"install\_2"* und führen Sie danach einen Doppelklick auf die Datei *"install.bat"* aus.

WordPad

忽

**ODATALOGIC** 

●3-8 吸9、16:11 益 名

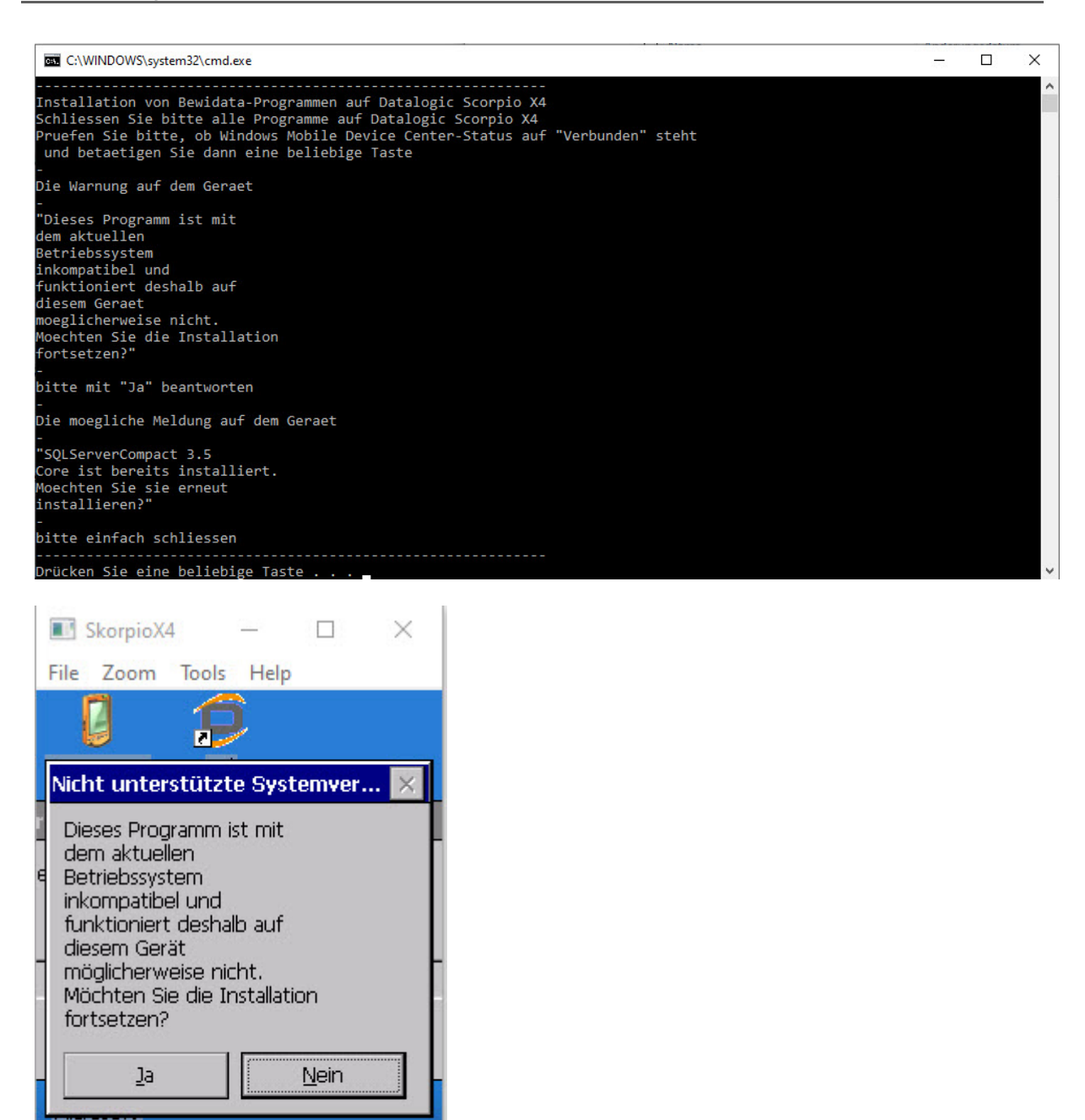

Auf dem Monitor bzw. auf dem Scanner-Display werden nun diese Hinweise eingeblendet. Bitte beantworten Sie die Warnung **auf dem Scanner** mit **Ja**.

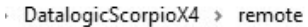

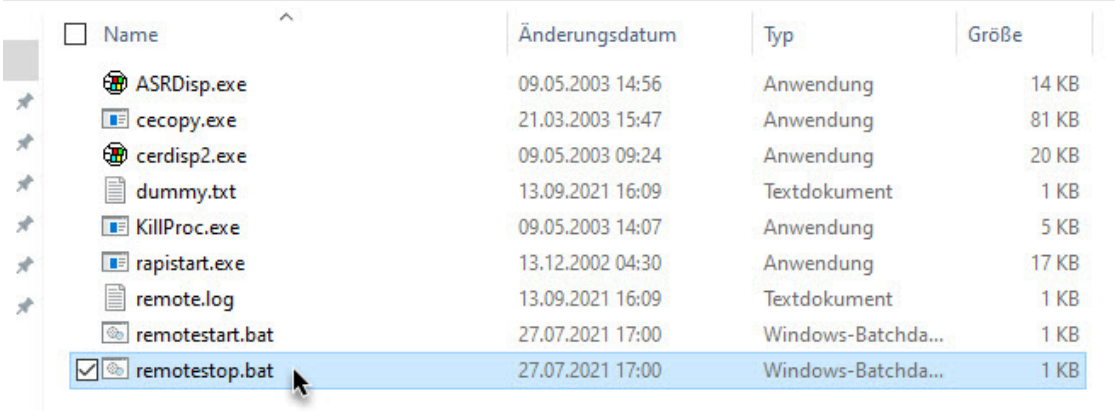

Beenden Sie die Übertragung mit einem Doppelklick auf die Datei *"remotestop.bat"*.